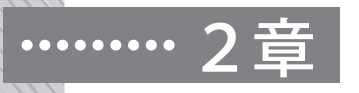

# アセスの実施の仕方

## □ アセスの起動

## (1)アセスのファイルの種類

アセスでは,図2-1に示したような4つのファイルが提供されています。

まず, Excel 2003用の「ASSESS.xls」, Excel for Office 365, Excel 2007~2021用 の「ASSESS.xlsm」という2つのアセスのファイルがあります。この2つのファイ ルは,動作対応するExcelのバージョンが異なるだけで,含まれるシートの構成は同 じです。自分のパソコンの環境に合わせてお使いください。いずれもデータを処理す るためのマクロを含んでいます。

 この他に,入力済みのサンプルデータと実行結果が含まれているファイルも用意し てあります。「SampleASSESS.xls」と「SampleASSESS.xlsm」というファイルです。 アンケート結果の入力の際には,これらのファイルを参考にしてください。このファ イルは,アンケート実施前に,アセスを試してみたい場合にも使えますので,利用し てください。

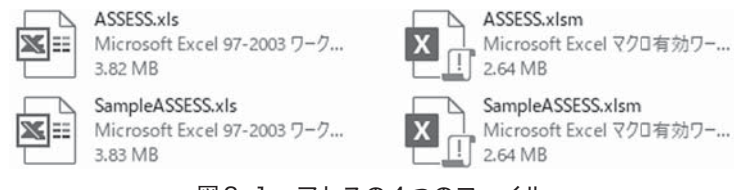

図2-1 アセスの4つのファイル

【ステップ1】

まず,ほんの森出版の『ダウンロード版 アセスの使い方・活かし方』のページから, アセスのファイルをダウンロードしてください(ダウンロードについては、奥付ペー ジを参照してください)。ダウンロードしたフォルダには、前述した4つのファイル があるはずです。ただし,パソコンの設定によっては,「.xlsm」と「.xls」というフ ァイル識別子は表示されないかもしれません。

【ステップ2】

 自分のパソコンのExcelのバージョンに合わせて,ダウンロードしたアセスのファ イルを,適当なフォルダにコピーします。Excel for Office 365,Excel 2007~2021の 場合は,「ASSESS.xlsm」を,Excel 2003の場合は,「ASSESS.xls」をコピーしてく ださい。

もしファイル識別子「.xlsm」「.xls」が表示されない場合、ファイルの名前は両者 とも「ASSESS」 となり, 区別がつけづらいかもしれませんが,Excel for Office 365, Excel 2007~2021用のファイルのアイコンは **x**n, Excel 2003用のファイルの アイコンは国当です。

【ステップ3】

次に、コピーした「ASSESS」をダブル・クリックして、アセスを起動してくださ い。ここからはセキュリティの解除が難しいExcel 2007を中心に説明します。Excel for Office 365,Excel 2010~2021は,「セキュリティの警告 マクロが無効にされま した。」というメッセージが出てきた場合,その横の「コンテンツの有効化」をクリ ックすれば,アセスを実行できるようになります。

 Excel 2007の場合,セキュリティの設定にもよりますが,図2-2に示したような 「セキュリティの警告 マクロが無効にされました」というマクロに対する警告が出 てきます。この場合には,「オプション」をクリックし,「セキュリティの警告」の「こ のコンテンツを有効にする」を選んで,マクロを有効にしてください。

 マクロを有効にすると,図2-3左のように,タブに色の付いたシートの削除や名 前の変更をしないようにというメッセージが出ます。シートの削除や名前の変更をし てしまうと,アセスが動作しなくなりますので注意してください。「OK」をクリック してアセス・メニューを開けば,図2-3右のように,アセス・メニューに「アセス 実行」「シート削除」「バージョン」という3つのメニューが加わります(図はExcel for Office 365の場合。Excel 2007~2021も同様の表示になります。Excel 2003の場合 はアドインにメニューが加わります)。これで準備完了です。

「アセス実行」は,アンケートの結果を処理するときに,「シート削除」は,アンケー トの結果を再処理する際に前回の結果をクリアーするときに使います。

*16*

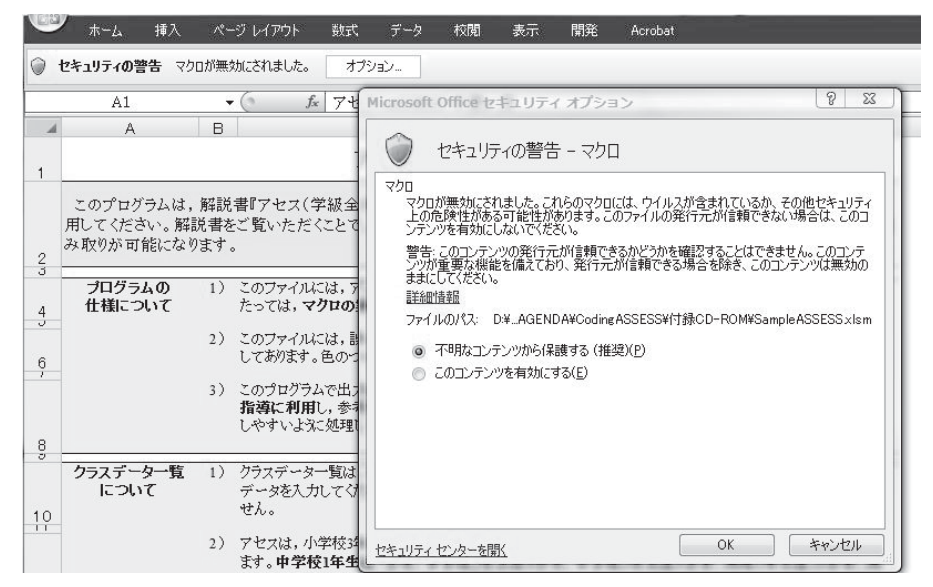

図2-2 Excel2007 のセキュリティの警告(オプションをクリックしたところ)

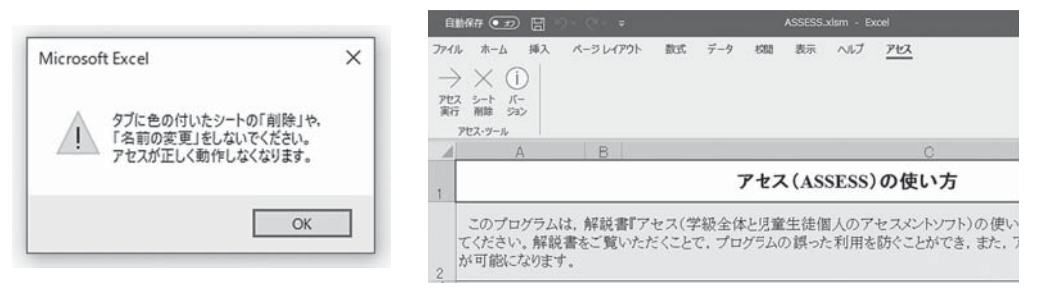

図2-3 マクロを有効にすると現れるメッセージ

#### (Excel 2007のマクロの有効化の補足)

 もし,マクロに対する警告も出力されず,アセス・メニューに「アセス実行」「シート削 除」「バージョン」が追加されない場合は、セキュリティが高く設定されていて、メッセー ジなしで無効にされていると思われます。セキュリティセンターのマクロの設定で「警告 を表示してすべてのマクロを無効にする」をチェックしてください。セキュリティセンター を開くには,まず, (Microsoft Office ボタン)をクリックし,「Excel のオプション」 をクリックします。次に,「セキュリティセンター」をクリックし,「セキュリティセンター の設定」をクリックします。ここで,「マクロの設定」を選んで,「警告を表示してすべて のマクロを無効にする」をチェックしてから、実行し直してください。この説明は、Windo ws VistaのExcel 2007を想定しています。もし使っているパソコンでうまくいかない場合, パソコンに詳しいまわりの人に相談してみてください。

#### (互換モードの補足)

Excel for Office 365, Excel 2007~2021でExcel 2003用のファイル (ASSESS.xls) を 開くと「互換モード」で動作しますが(この場合,アセスは「アドイン・メニュー」の中 に登録されます), Excel for Office 365, Excel 2007~2021をお使いの場合は, ASSESS. xlsmを使用することをおすすめします。

#### (3)ファイル内のシートの構成

 ASSESSのファイル内には,「使用上の注意」「アンケート用紙(小中版)」「アンケー ト用紙(高校版)」「クラスデータ一覧(1)」「クラスデータ一覧(2)」「クラスデータ 一覧(3)」という6つのシートが用意してあります。各シートは,不必要な書き込み や削除ができないように,保護してあります。特に,色のついたセルは,書き込めな いように保護してあります。色つきのセルでは,削除,貼付け(ペースト),移動な どができませんが,コピーすることは可能です。

(4) アンケート用紙の印刷 \*Googleフォーム等を使用する場合は、p80~を参照してください。

 アンケート用紙は「アンケート用紙(小中版)」「アンケート用紙(高校版)」の2 種類が用意されています。どちらのアンケート用紙も、A4判サイズの用紙に印刷す るように設定してあります。アンケート用紙は,画面上ではカラーになっていますが, 白黒印刷でも問題なく印字される色に設定してあります。また,ちょうど2ページに 収まるようにレイアウトしてあります。両面印刷設定では1枚に印刷されますが、回 答のしやすさという点から,片面印刷したアンケート用紙2枚をホッチキスなどで留 めて冊子にするやり方をおすすめします。このほうがアンケート回収時に回答を他人 に見られないので,安心して回答できるでしょう。

### 2 アンケート実施に際しての留意点

#### (1) アンケートの実施時期

 アセスは,その時点その時点の適応状態を測るものですから,個々の児童生徒やク ラスの実態を把握する目的ならば,いつでもアンケートを実施することができます。

 また,最大3回までの測定の変化を分析できますから,1学期の初期の状態と,適 応支援の効果が表れそうな2学期や3学期の状態を分析して比べてみるのもいいでし ょう。これは適応支援が個々の児童生徒やクラスの実態に合っているか,その効果を 見ていこうとする使い方です。ただし、アセスが扱う時期変化の分析対象は、同一学 年の3回までという条件になっています。たとえば,3年生のときと4年生のときの ように学年をまたがる変化を一括して分析することはできません。このように学年を またがる変化を見たいときには,学年の異なる別のクラスとして分析して,あとで述 べる「学級間分布票」を通して,間接的に比べてみてください。

#### (2)アンケートの実施

 アセスは,34項目という小学生にも回答可能な項目数にしてあります。標準的な回 答時間は,小学校中学年で25分程度,小学校高学年以上では20分程度です。しかし, アンケートは時間の余裕をもって実施してください。アンケートをあわてて実施する と,クラスがざわざわしたりして,アンケート実施に適さない雰囲気になり,回答が

|                         | 児童生徒への伝達内容                                                                                                    |
|-------------------------|----------------------------------------------------------------------------------------------------|
| 1. 用紙配布<br>裏返しで配<br>布する | ・今日はアンケートをします。<br>・鉛筆以外のものは使いません。机の上は片づけてください。<br>・これからアンケートの冊子を配ります。配っているアンケートの表紙は見<br>ないで、前の黒板のほうを見ていてください。配布した用紙を開いて、中<br>を見たりしないでください。                                                                                                    |
| 2. 配布終了                 | ・配布したアンケートの表紙を見てください。                                                                                                    |
| 3. 注意                   | ・このアンケートは,みなさんが学校生活をもっと気持ちよくすごせるよう<br>にするために行うものです。ですから、みなさんに迷惑をかけることはあ<br>りませんし、学校の成績ともまったく関係ありません。1~34の質問が、<br>今のあなた自身に、どれくらいあてはまるかを答えてください。<br>・次のページに、1~34の質問があります。練習のあとで、その質問文をよ<br>く読んで,例のように「あてはまる」ときは5,「ややあてはまる」とき<br>は4,「どちらともいえない」ときは3,「ややあてはまらない」ときは2,<br>「あてはまらない」ときは1に○をつけてください。わかりましたか。                            |
| 4. 練習                   | ・それでは、まず、回答の仕方を練習してみましょう。<br>・表紙の例を見てください。「朝ご飯をいつも食べる」という質問がありま<br>す。いつも食べる人は、「あてはまる」の5に○をつけます。<br>・次の練習をしてみましょう。「友だちと遊ぶときは外で遊ぶことは少ない」<br>という質問があります。今度は、外で遊ばない人は、「あてはまる」の5<br>に○をつけます。よく外で遊ぶ人は、「あてはまらない」の1に○をつけ<br>ます(望ましいことがらが5点になるのではないことを十分に理解させる)。<br>・みなさんできましたか。質問はありますか(あれば.適宜答える)。質問<br>がなければ、合図をしたら、次のページに回答してください。    |
| 5. 調査                   | ・それでは,表紙をめくってください。先ほど練習したのと同じ方法で回答<br>をしていってください。(回答を開始したことを確認する)<br>・正解・不正解はありません。落ち着いて,素直に,回答してください。<br>(全部3.全部1や全部5.あるいはジグザグ模様になるように○をつけ<br>ている子など、明らかにふざけて答えている子がいた場合、当該の子では<br>なく、みんなに向けて、「このアンケートは、みなさんが学校生活をもっ<br>と気持ちよくすごせるようにするために行うものです。みなさんに迷惑を<br>かけることはありませんし、学校の成績ともまったく関係ありません。落<br>ち着いて、素直に、回答してください」などの説明を繰り返す) |
| 6. 終了                   | ・(回答が終了するまで待つ) 最後に,回答の間違いや記入漏れがないか,<br>もう一度確認してください。(アンケート用紙の回収)                                                                                                    |

表 2-1 アンケート実施手順

偏る可能性が高くなります。周りや教師の評価を気にせず,自分の思うままに回答す ることが大切です。思ったとおりに自由に回答する雰囲気をつくり,その雰囲気を維 持してください。

 表2-1に,用紙配布から調査終了までのアンケート実施の手順を載せてあります。 アンケート用紙の配布からアンケート終了までの流れと,それぞれのステップでの児 童生徒への説明の例を示してあります。基本的には,「成績評価のために実施するの